⁕ **Bước 1**: sử dung điện thoại thông minh, vào *CHPlay* hoặc *Apple store* tìm đến ứng dụng **vRace** *(Virtual Race)*, nhấn nút **Cài đặt**.

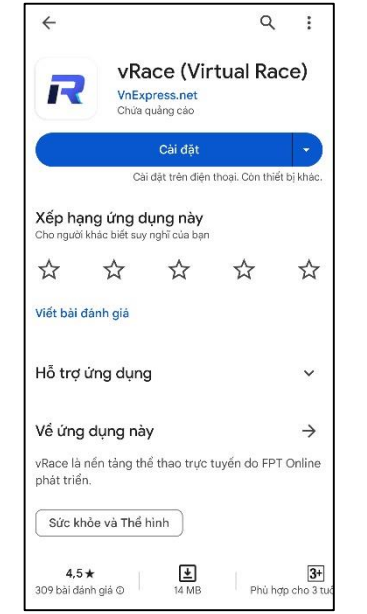

⁕ **Bước 2**: cài đặt xong, chạy ứng dụng vRace. Nhấn nút **Bắt đầu**, chọn 1 trong 3 phương thức đăng ký tài khoản với vRace: *Facebook*, *Google* (hoặc *Apple*), *email*.

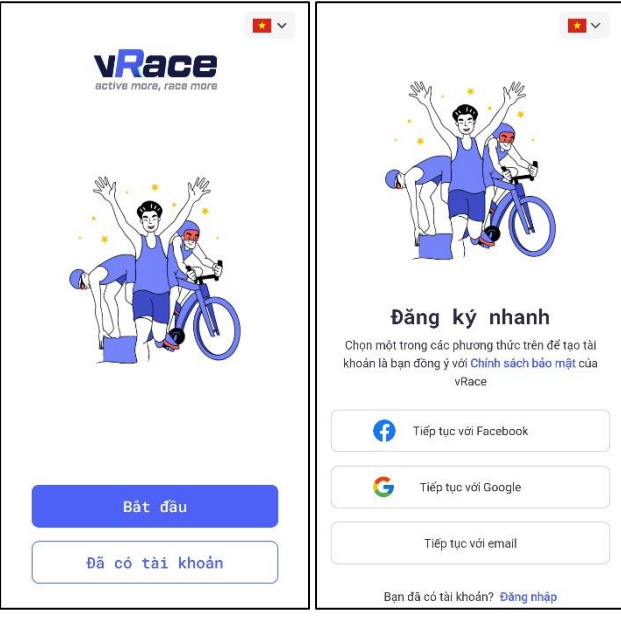

⁕ **Bước 3**: lần lượt nhập các thông tin cá nhân cơ bản (*họ tên*, *ngày tháng năm sinh*, *giới tính*, *số điện thoại*), xong nhấn nút **Hoàn tất**.

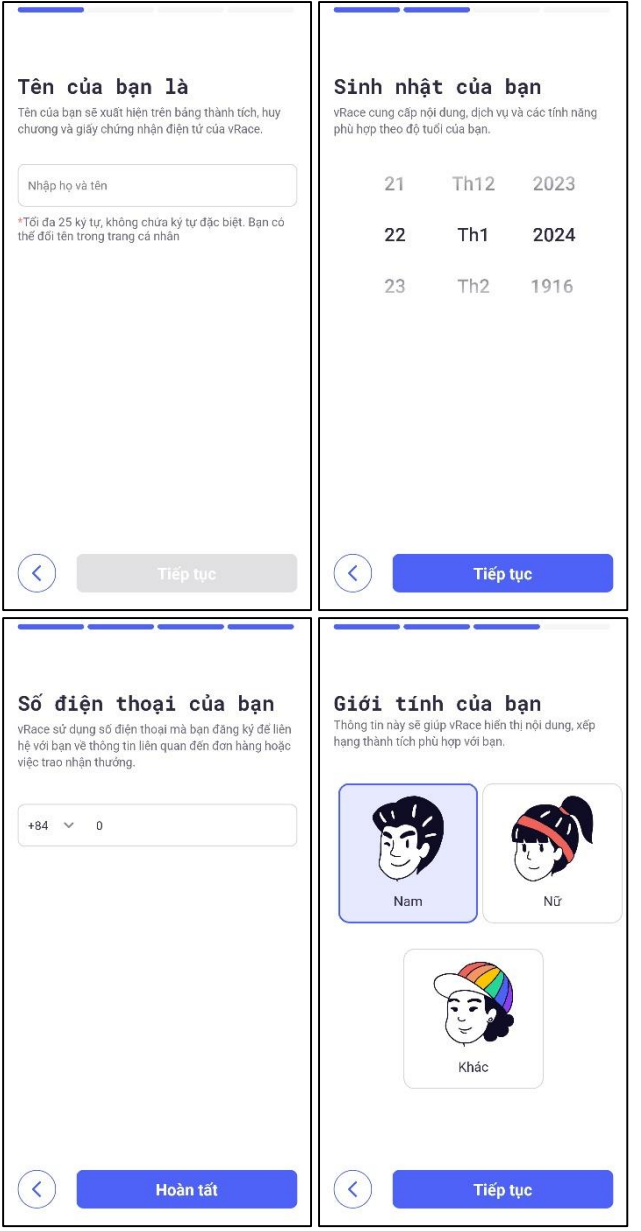

⁕ **Bước 4**: sau khi khởi động ứng dụng - Tìm đến sự kiện **Triệu Bước Chân Nhân Ái**, nhấn nút **Xem chi tiết**.

- Tiếp tục nhấn nút **Đăng ký ngay** để tham gia chiến dịch.

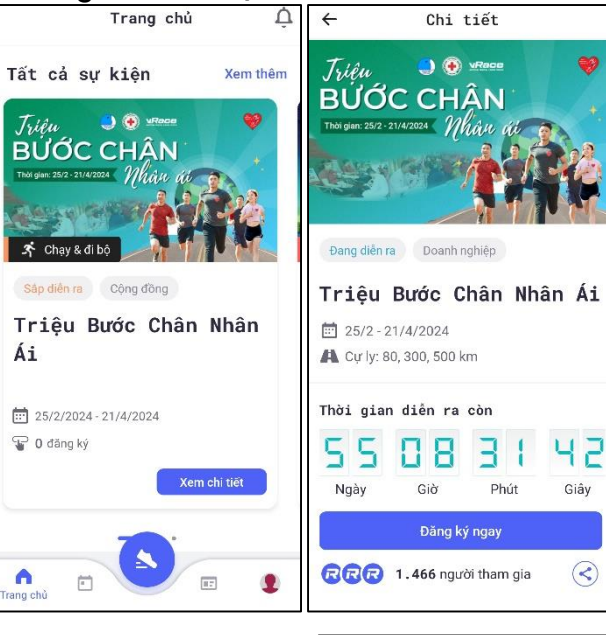

⁕ **Bước 5**: cập nhật các thông tin (*cự ly*, *họ và tên*, *số điện thoại*, *ngày tháng năm sinh*), nhấn nút **Tiếp tục**.

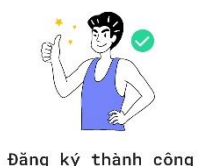

Chúng tôi sẽ ghi nhận hoạt động của bạn cho sự kiện này. Hãy tập luyện ngay!

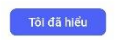

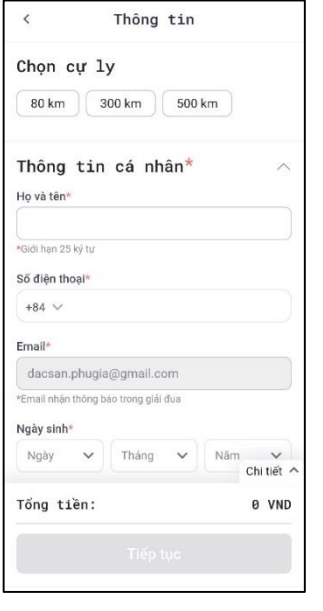

⁕ **Bước 6**: trở lại sự kiện **Triệu Bước Chân Nhân Ái** trên app, nhấn nút **Chọn đội**. Nhập tên đơn vị tương ứng vào *ô tìm kiếm* và gia nhập vào 01 đội theo quy ước như sau:

- Các đơn vị và người dân đăng ký vào Đội "**Hội Chữ thập đỏ tỉnh Bình Thuận**".

- Mỗi vận động viên chỉ có thể tham gia 01 đội nhóm và không thể đổi đội cho đến kết thúc chiến dịch.

Nhấn nút **Run with vRace** để sẳn sàng chạy bộ *(lưu ý điện thoại phải bật chế độ định vị*).

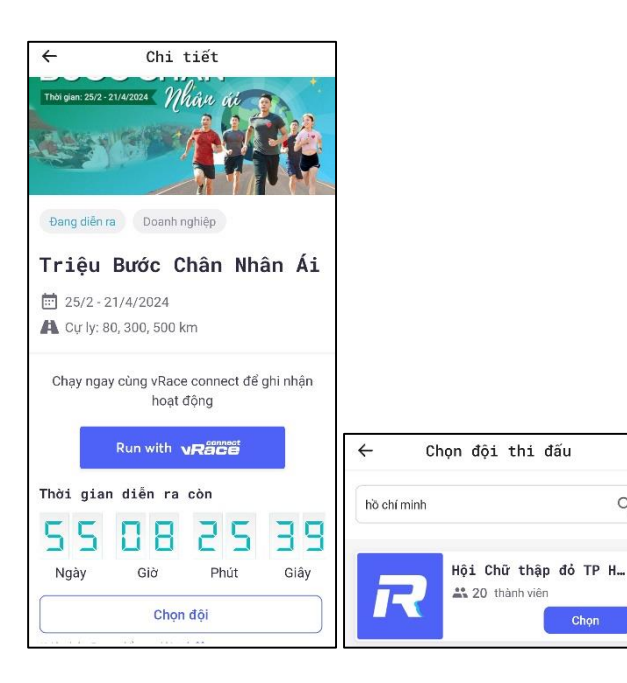

 $\Omega$ 

## ⁕ **Bước 7**:

- Nhấn nút **Bắt đầu** để kích hoạt chế độ ghi nhận thành tích chạy bộ.

- Nhấn nút **||** (*Pause*) để tạm dừng tính thành tích.

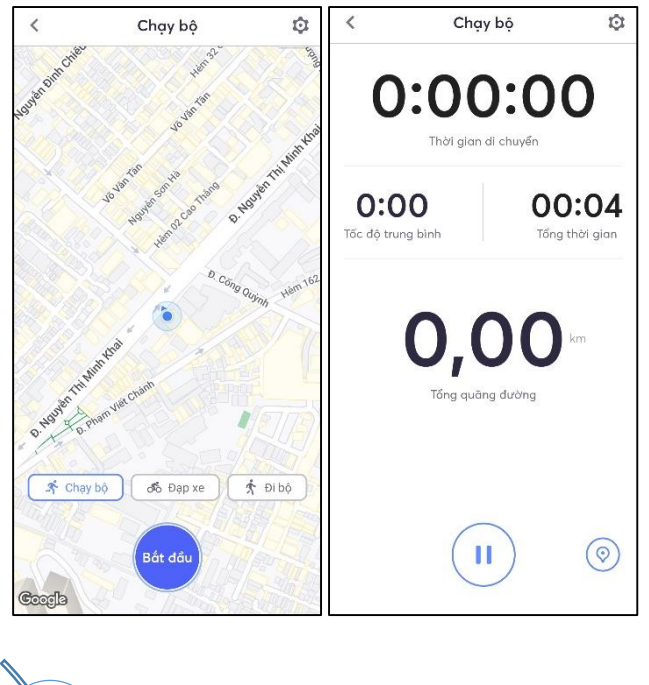

Không chấp nhận kết quả từ máy chạy bộ Cự ly chạy/đi bộ tối thiểu là 1km, không giới hạn cự li tối đa Tốc độ trung bình hợp lệ là từ 04 phút/km đến 18 phút/km

Liên hệ thông tin

**BAN CTXH -TH /c Th ng - Chuyên viên H i Ch th p t nh - S T: 0886378937**

## **HỘI CHỮ THẬP ĐỎ TỈNH BÌNH THUẬN**

## **HƯỚNG DẪN CÀI ĐẶT APP VRACE**

## HƯỜNG ỨNG CHIẾN DỊCH

**BÚỚC CHẬN** 

Thời gian: 25/2 - 21/4/2024

Jríên

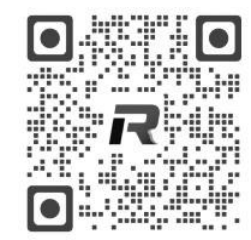

Quét mã QR tham gia chương trình